## **Antes de comenzar la clase una Reflexión: Muere lentamente...**

Muere lentamente quien no viaja, quien no lee,

Muere lentamente quien destruye su amor propio, quien no se deja ayudar.

Muere lentamente quien se transforma en esclavo del hábito repitiendo todos los días los mismos trayectos, quien no cambia de marca, no se atreve a cambiar el color de su vestimenta o bien no conversa con quien no conoce.

Muere lentamente quien evita una pasión y su remolino de emociones, justamente éstas que regresan el brillo a los ojos y restauran los corazones destrozados. Muere lentamente quien no gira el volante cuando está infeliz con su trabajo, o su amor, quien no arriesga lo cierto ni lo incierto para ir atrás de un sueño quien no se permite, ni siquiera una vez en su vida, huir de los consejos sensatos... ¡ Vive hoy ! Arriesga hoy! ¡ Hazlo hoy! ¡ No te dejes morir lentamente !

NO TE IMPIDAS SER FELIZ !

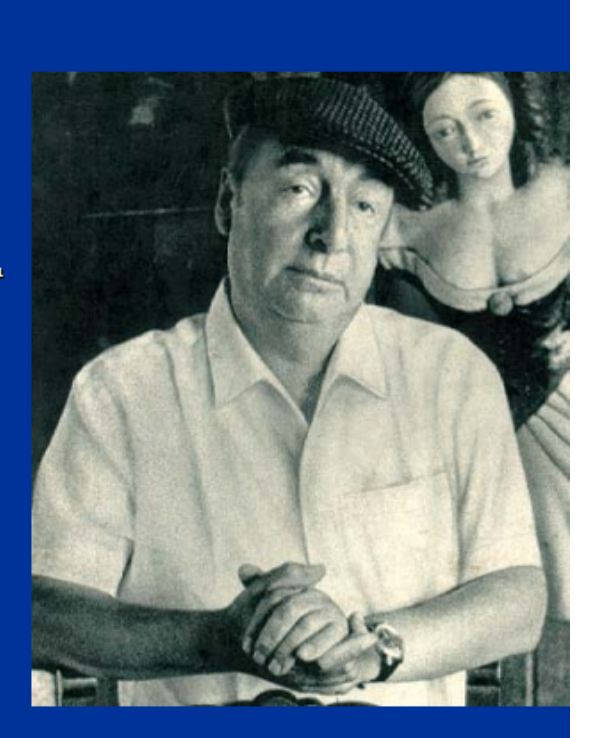

Pablo Neruda

## **Sección No. 2 : Introducción al Visual Basic.**

1. Entrar a Visual Basic por: Inicio, Programas, Microsoft Visual Basic 6.0

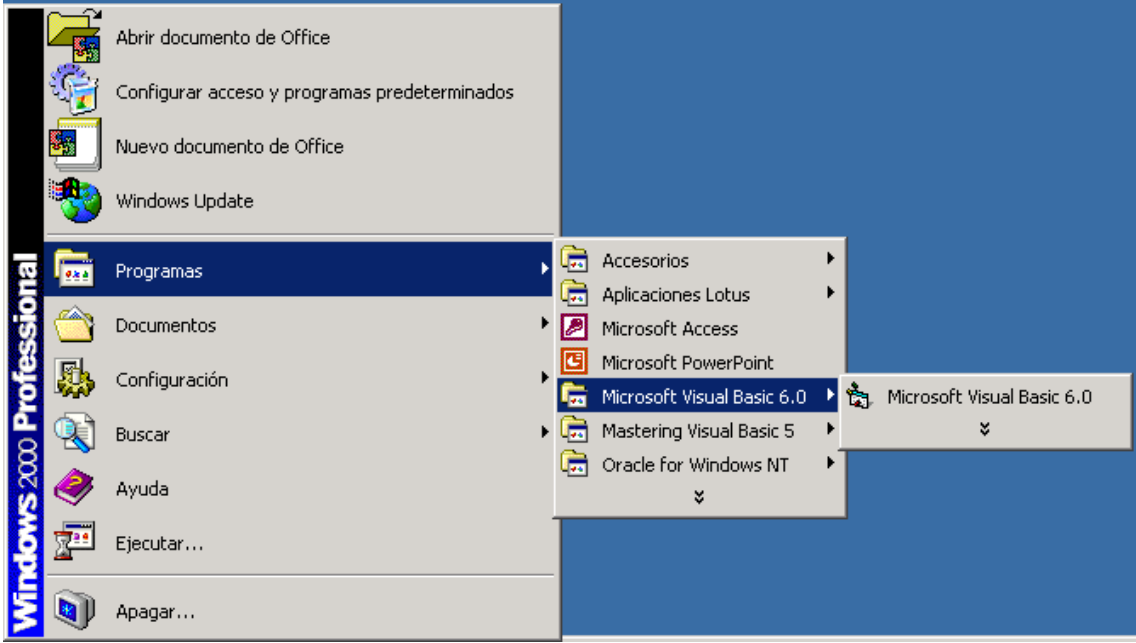

## 2. Utilizar el **EXE estándar** y "Abrir"

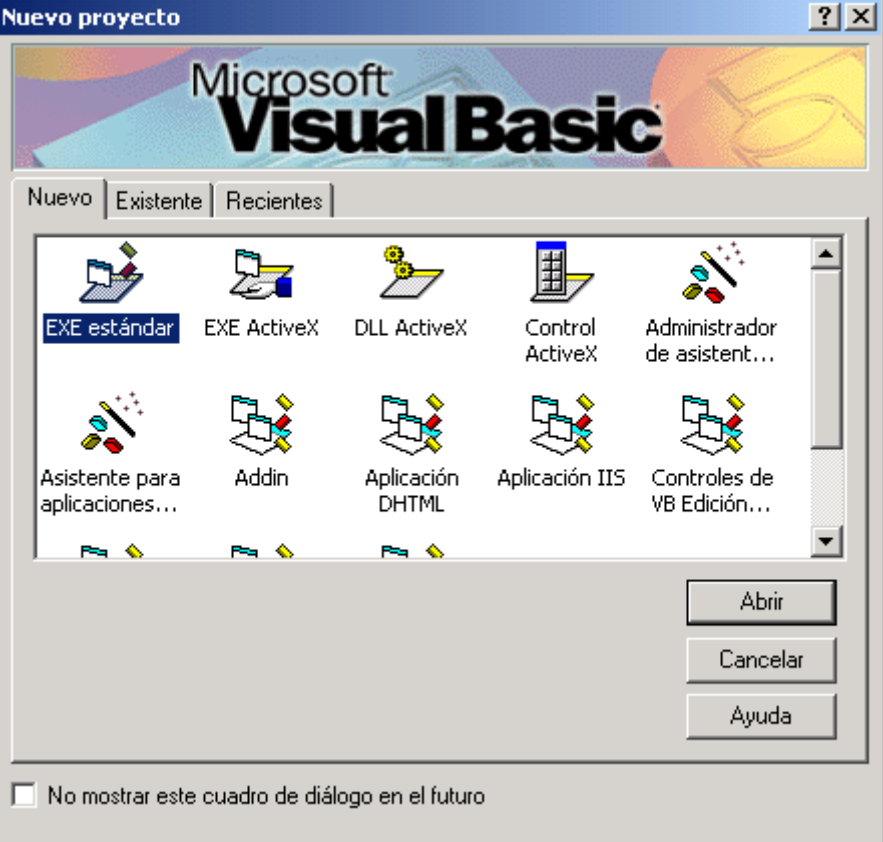

3.Crear el Formulario para manipular la Tabla Clientes. Cambiar la Propiedad "Nombre" por forclientes y cambiar la propiedad "Caption" por Actualizar Clientes. Para que se vea completo en tiempos de ejecución, es necesario buscar la Propiedad WindowState y colocarla en Maximizada.

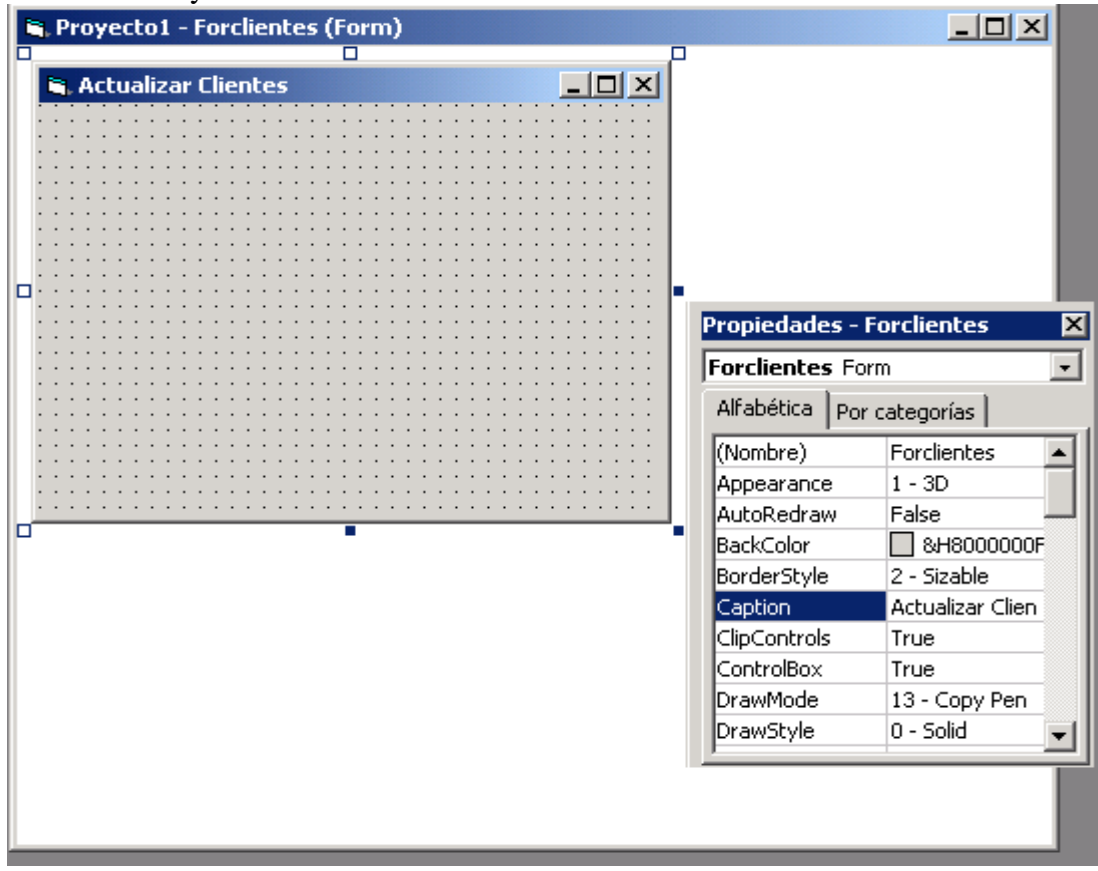

3.1 Dibujar un "Frame" en el Formulario. Cambiar la Propiedad "Nombre" por fracliente y colocar el "Caption" en Blanco.

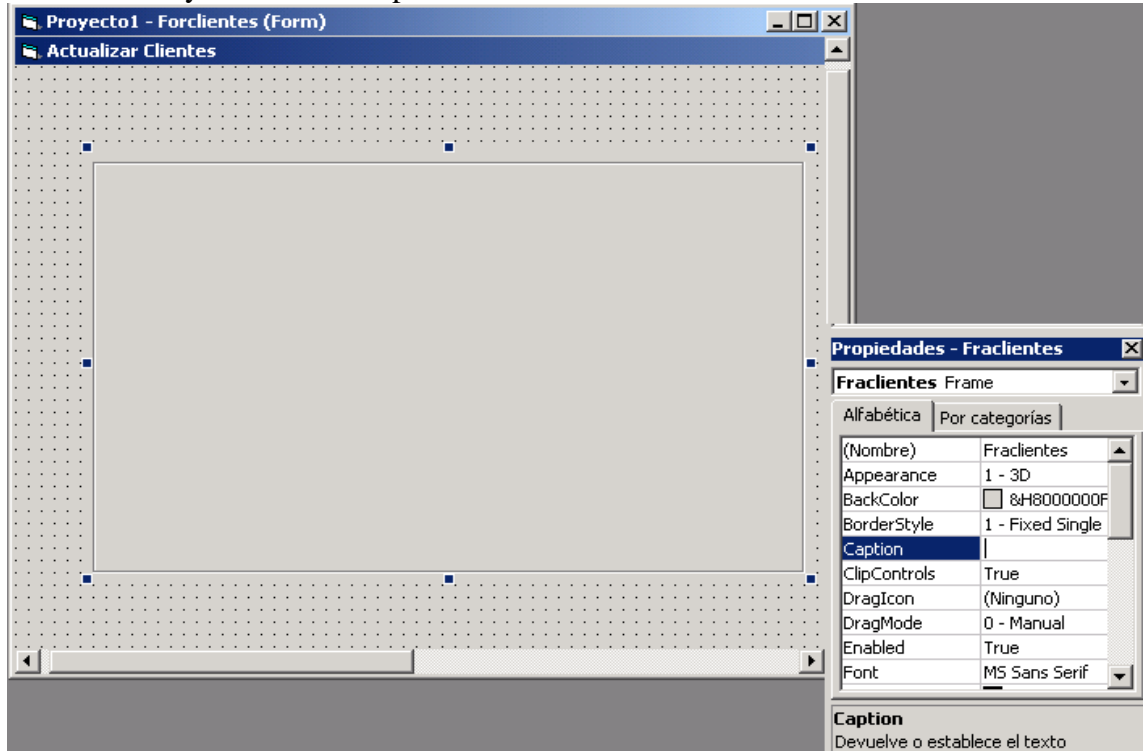

3.2 Dentro del "FRAME" colocar un "LABEL" para el Código. Cambiarle la Propiedad "CAPTION" por la palabra Código. El nombre por lblcodigo. Así mismo colocar la propiedad "AUTOSIZE" en TRUE.

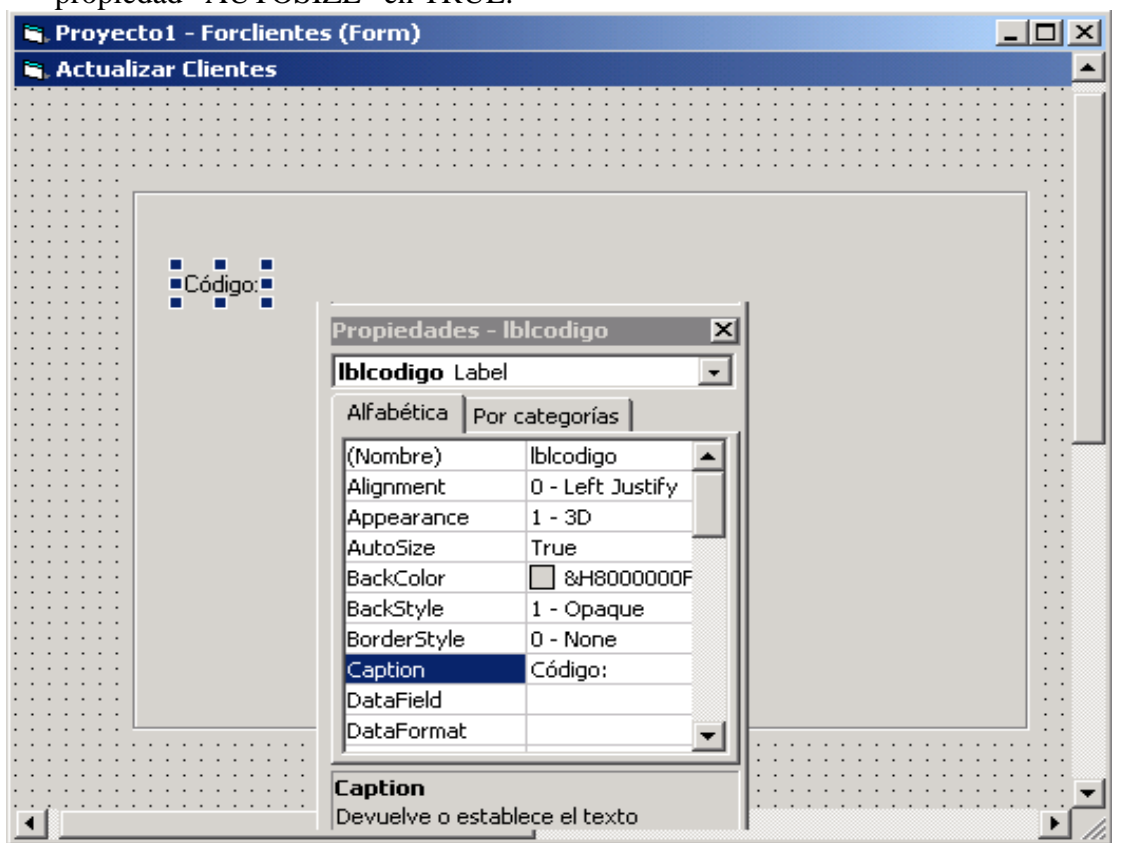

3.3 Colocar un TEXTBOX a un lado del LABEL para captar los valores futuros del Código. Cambiar la Propiedad Nombre por txtcodigo, y la colocar la Propiedad TEXT en Blanco.

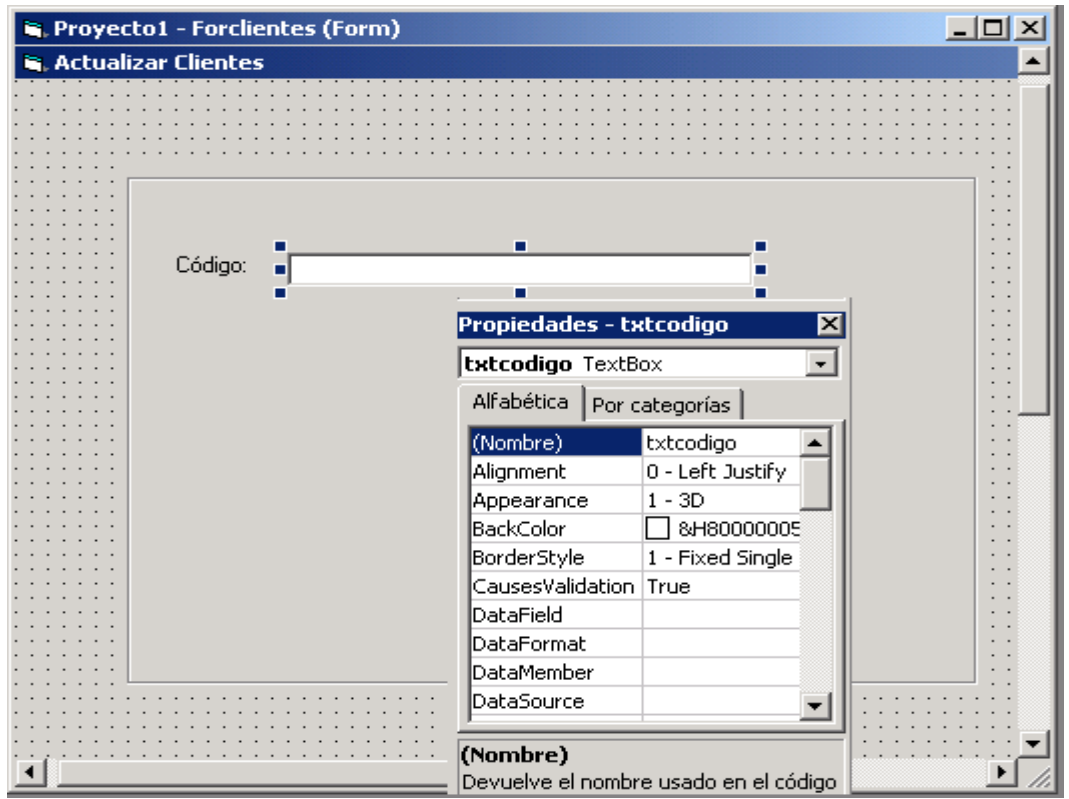

3.4 Repetir estos Pasos para colocar un LABEL correspondiente a Nombre y otro a Límite de Crédito. De la misma forma, colocar un TEXTBOX para cada uno.

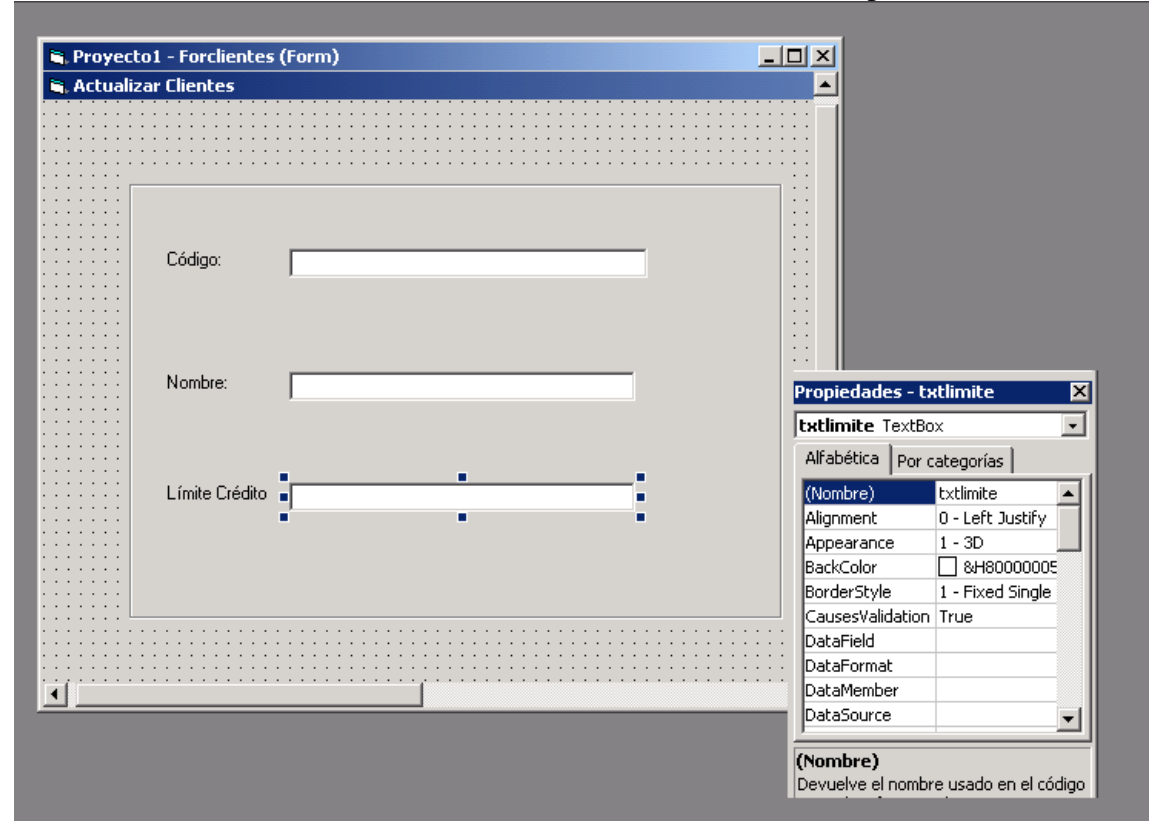

3.5 Colocar un COMMAND BUTTOM para Incluir. Cambiar las Propiedades NOMBRE y CAPTION.

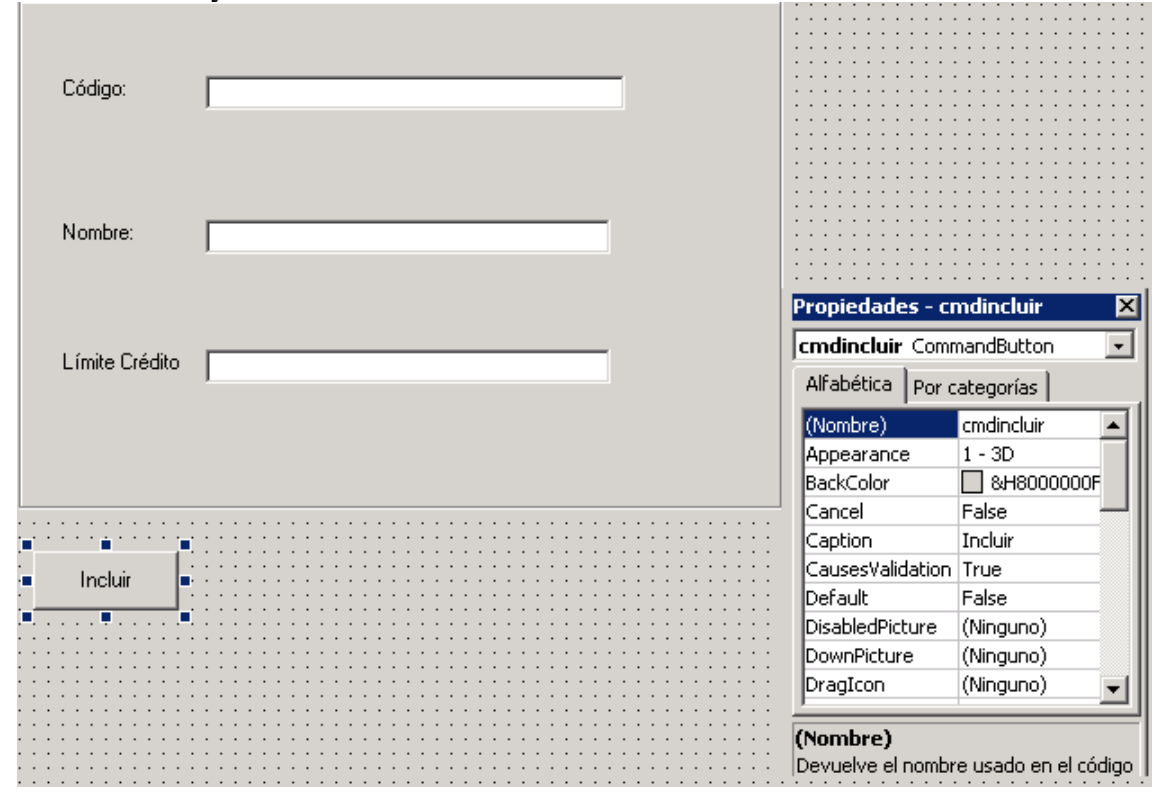

3.6 Repetir este Procedimiento para colocar otros 4 COMMAND BUTTOM: Modificar, Eliminar, Reporte y Salir.

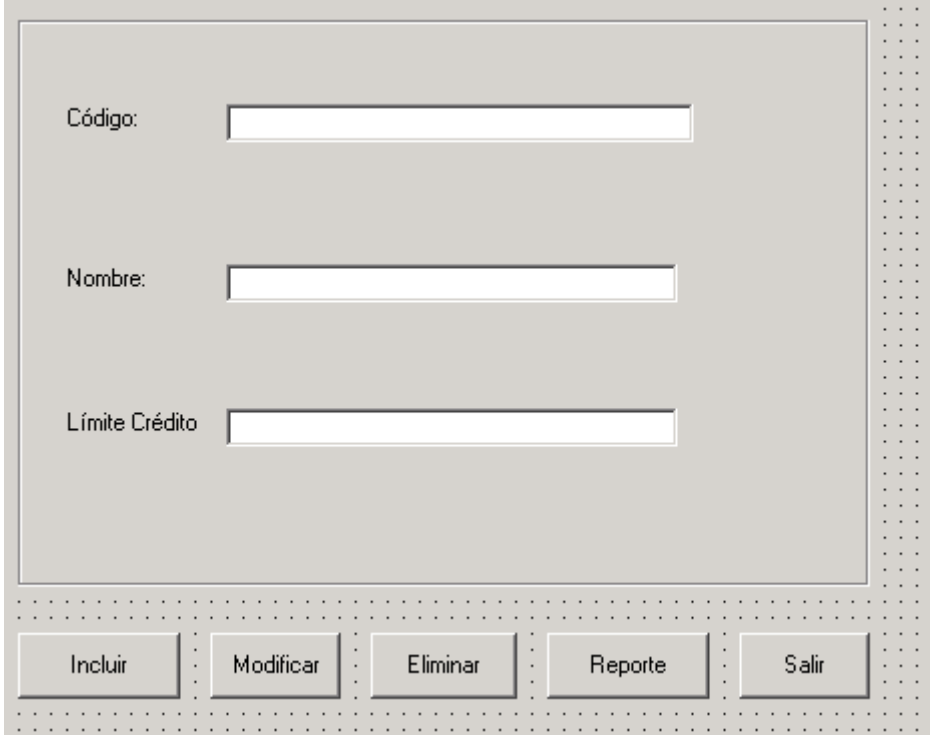

3.7 Ir por "Proyecto" y agregar Formulario MDI. Cambiar la Propiedad CAPTION por Sistema Integrado de Información, y la Propiedad WINDOWSTATE por Maximizado.

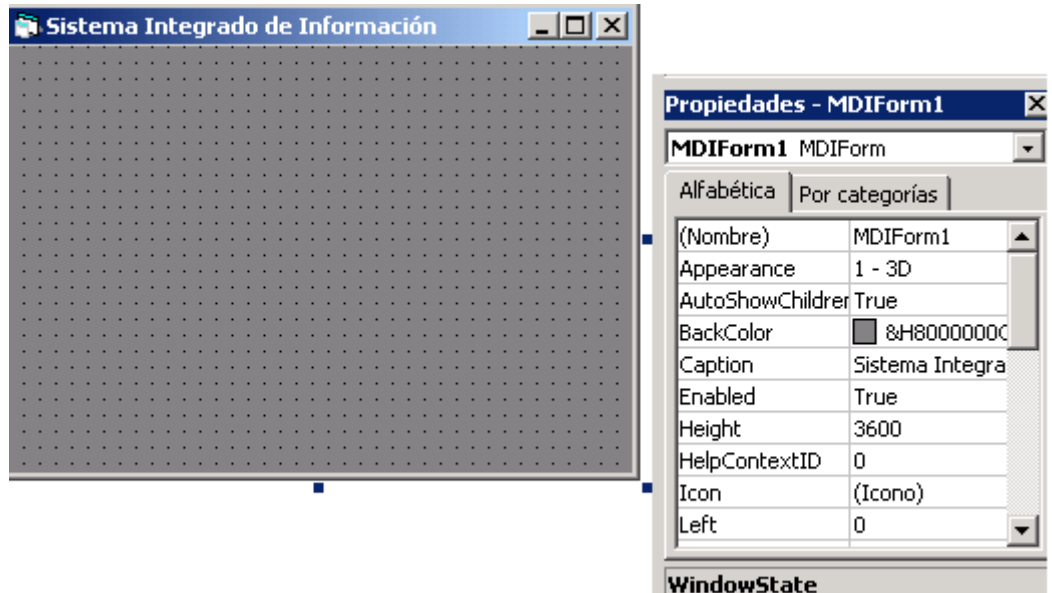

Devuelve o establece en tiempo de

3.8 Entrar nuevamente por la Opción "Proyecto", escoger "Propiedades del Proyecto" y colocar Formulario MDIForm1 como objeto inicial. Esto se hace con el objetivo de que al ejecutar el programa ejecute este modulo primero que todos, es por ello que en el Formulario MDI colocaremos el Menú Principal.

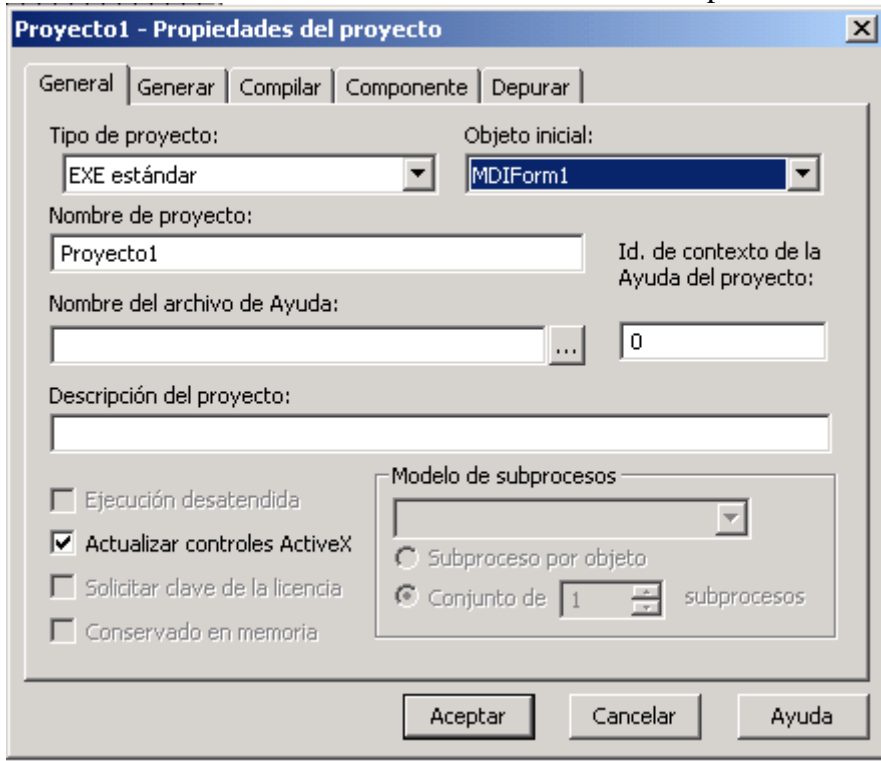

3.9. Ir por "Herramientas", "Editor de Menus" y configurar un Menú como el Siguiente: Colocar la palabra Maestros en el CAPTION, será una Opción Principal en el Menú que se está formando. En NAME se puede colocar MPMaestros.

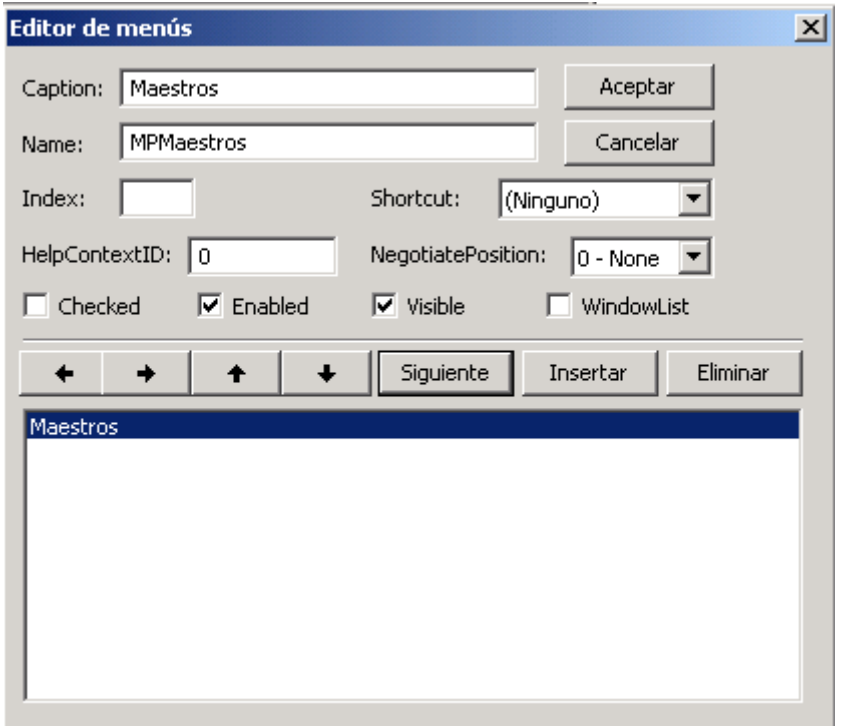

3.10 Colocar en el CAPTION Clientes (Así Saldrá en Pantalla) y en NAME MPClientes, así se llama esta opción en el Menú. Para que se muestre como una Opción dentro de Maestros, es necesario presionar flecha a la Derecha y aparecerán los puntos que tiene la palabra clientes a su Izquierda. Así si alguien quiere ver cuales son las Opciones de Maestros, aparecerá Clientes como una de ellas.

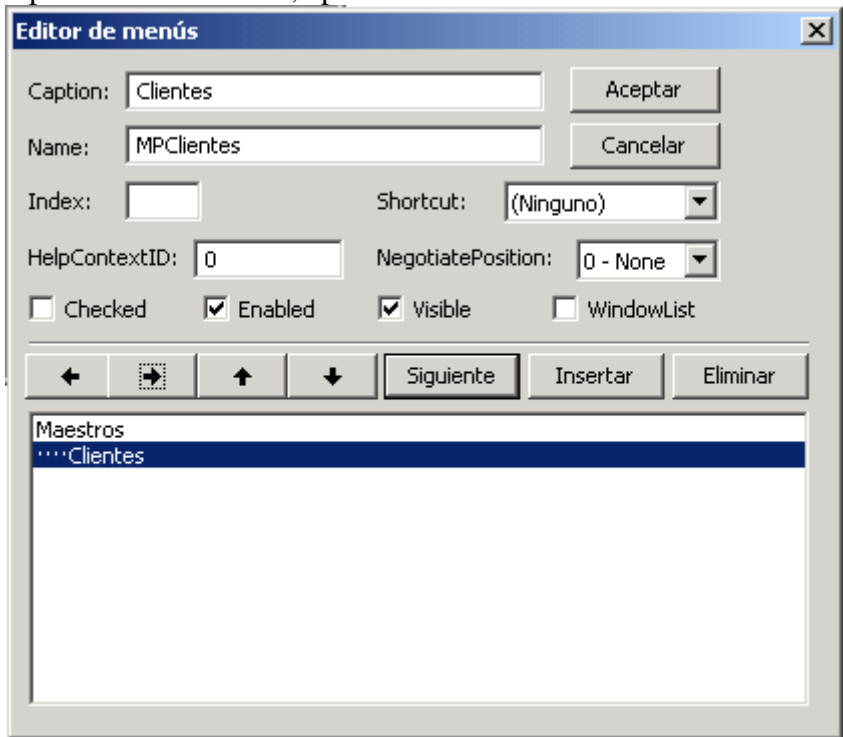

3.11 Configurar el resto de las Opciones, para que el Menú quede como sigue.

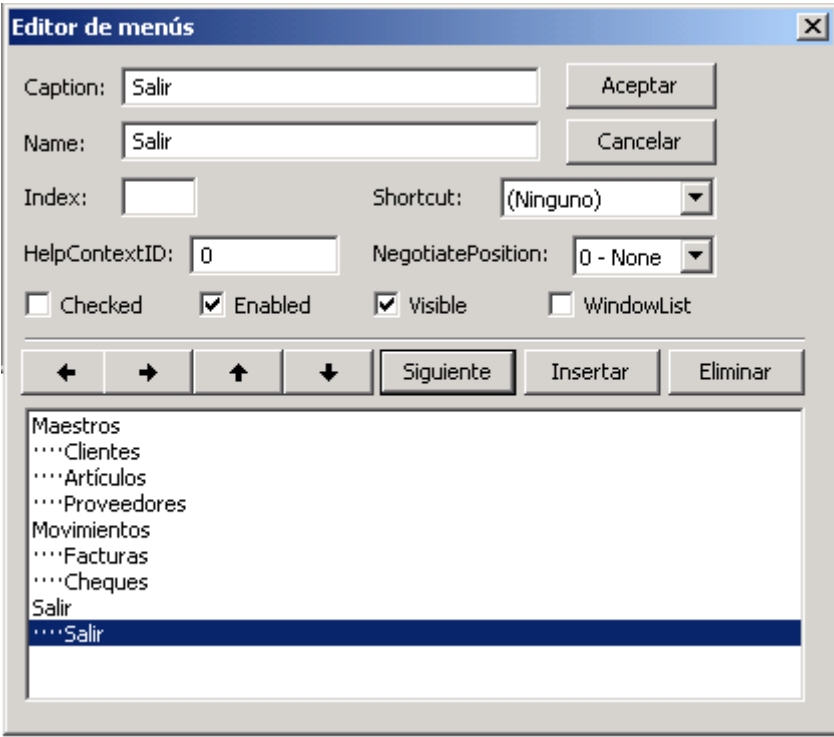

3.12 El Formulario MDI contendrá el Menú principal, el cual tendrá un aspecto similar el siguiente:

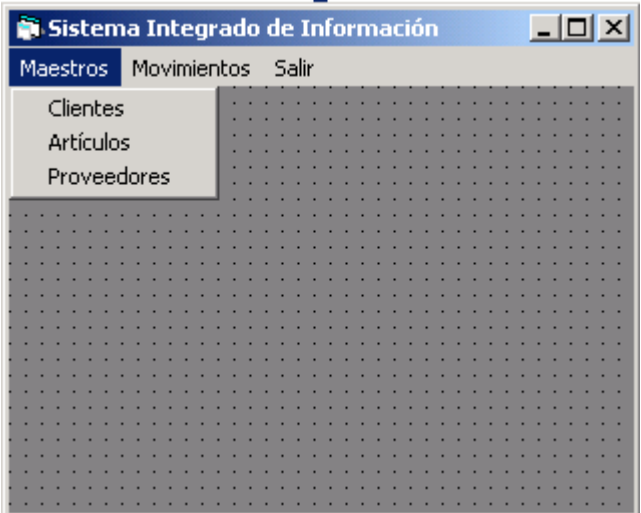

3.13 Colocarse sobre la Opción Clientes y presionar Clic para generar el programa que llame al formulario de Clientes y se pueda ejecutar la Actualización.

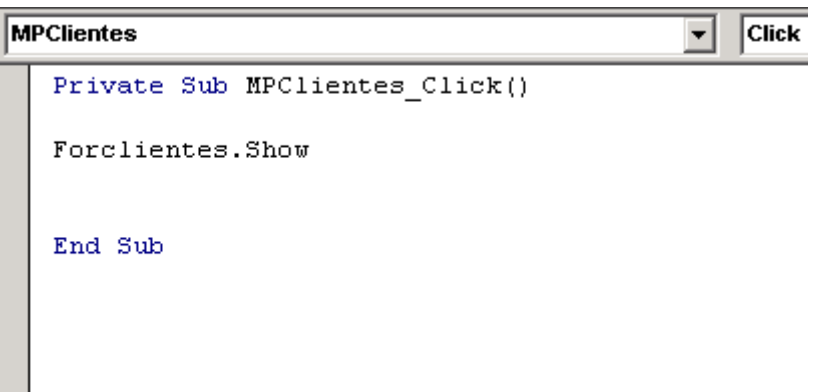

3.14Colocarse en la Opción de Salir, en la sub Opción de Salir también hacer Clic, para generar la Instrucciones que permitan salir del Programa.

```
Private Sub Salir Click()
End
End Sub
```
3.15Antes de ejecutar el Programa, es necesario volver al formulario de Clientes y presionar doble Clic sobre el Botón de salir, con el objetivo de generar la Instrucciones que permitan salir de ese Formulario y volver al Menú Principal.

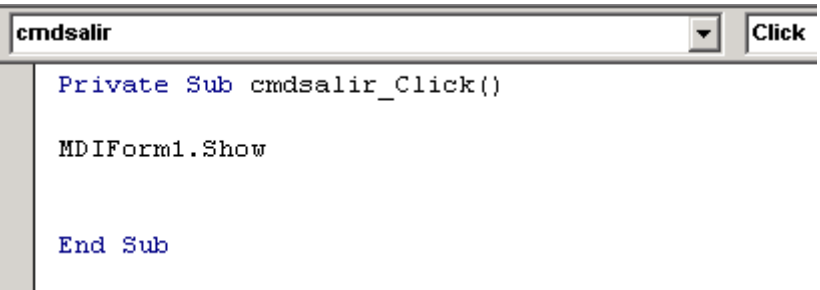

**OJO:** Esta instrucción hará que el Programa vuelva al Formulario MDI, sin embargo, es mas eficiente cambiar la Instrucción **MDIForm1.Show**, por **Unload Me**, así se descargará el Formulario de Cliente y volverá a quién lo llamó.

3.16Para ejecutar el Programa presione la Flecha a la Derecha debajo de la Opción Ejecutar.

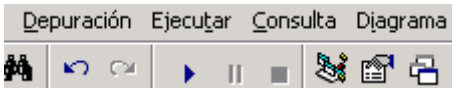

Su programa ya se está ejecutando, pero no realiza ninguna actualización en la Base de Datos. Antes de Continuar debe ser Grabado en el Disco, este proceso debe realizarlo periódicamente y no dejarlo para el Final. Por razones de espacio en este Texto explicativo se dejó para el Final.

3.17 Entrar por Archivo y seleccionar Guardar Proyecto Como. Seleccionar la carpeta de Trabajo, preferiblemente la misma donde se encuentra la Base de Datos. Se puede dejar el mismo nombre o colocar otro. Los Formularios también pueden conservar los mismos Nombres.

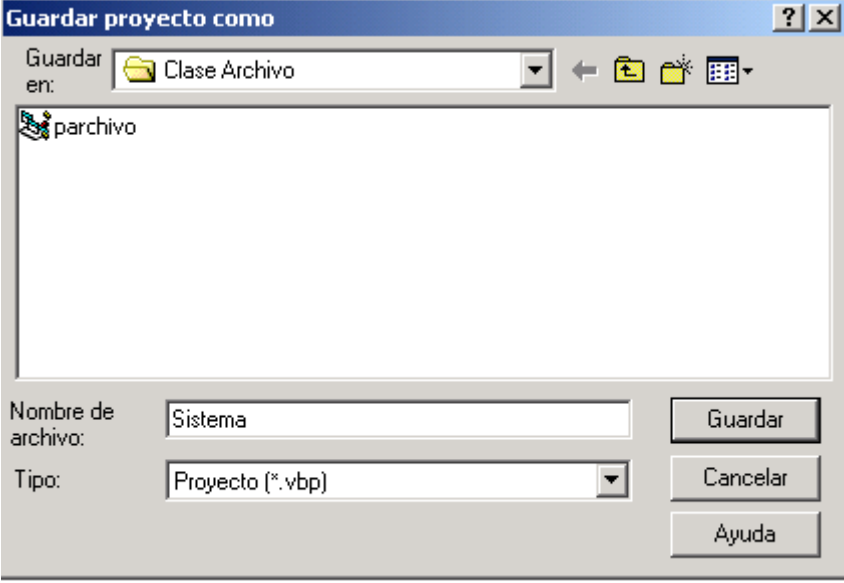

**DESPUÉS DE ESTA CLASE TANNNNNNN!!!!!! LARGA: Algo de RELAX.** 

```
>>En la noche del aniversario número 25 del felíz matrimonio, el esposo
>>llega a casa, pero arrastrándose de briago!!, de puro milagro dió con 
su
>>casa....
>>
>> Cuando lo vé su esposa, muy indignada le dice:
>>-¡¡Pero si estás bien borracho!!... ¡No lo puedo creer! 
¿por qué en nuestra noche de aniversario?
>>-Yo... sólo obedecí tus órdenes mi amor... ¡hip!
>> 
>>-¿Cuáles órdenes, inútil???? !!!!
>>
>>-Leí tu nota ¡hip! ....que me decía....
>>
>>¡Te espero esta noche "embriagado" papito!
>>
>>Y la esposa furiosa contesta:
>>
>>-¡¡¡ la nota decía " ENVIAGRADO " ¡¡¡ pendejo
>>
```